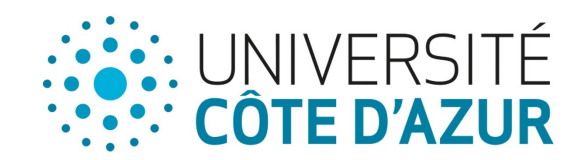

# Guide utilisateur étudiant **MoveOn**

# Candidature à une mobilité internationale sortante

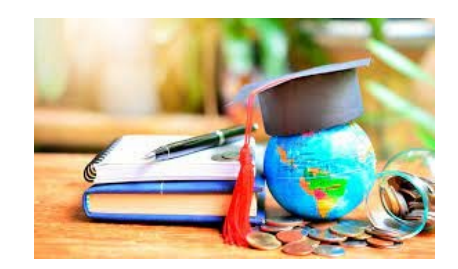

# Accès au Portail de Candidature et Connexion

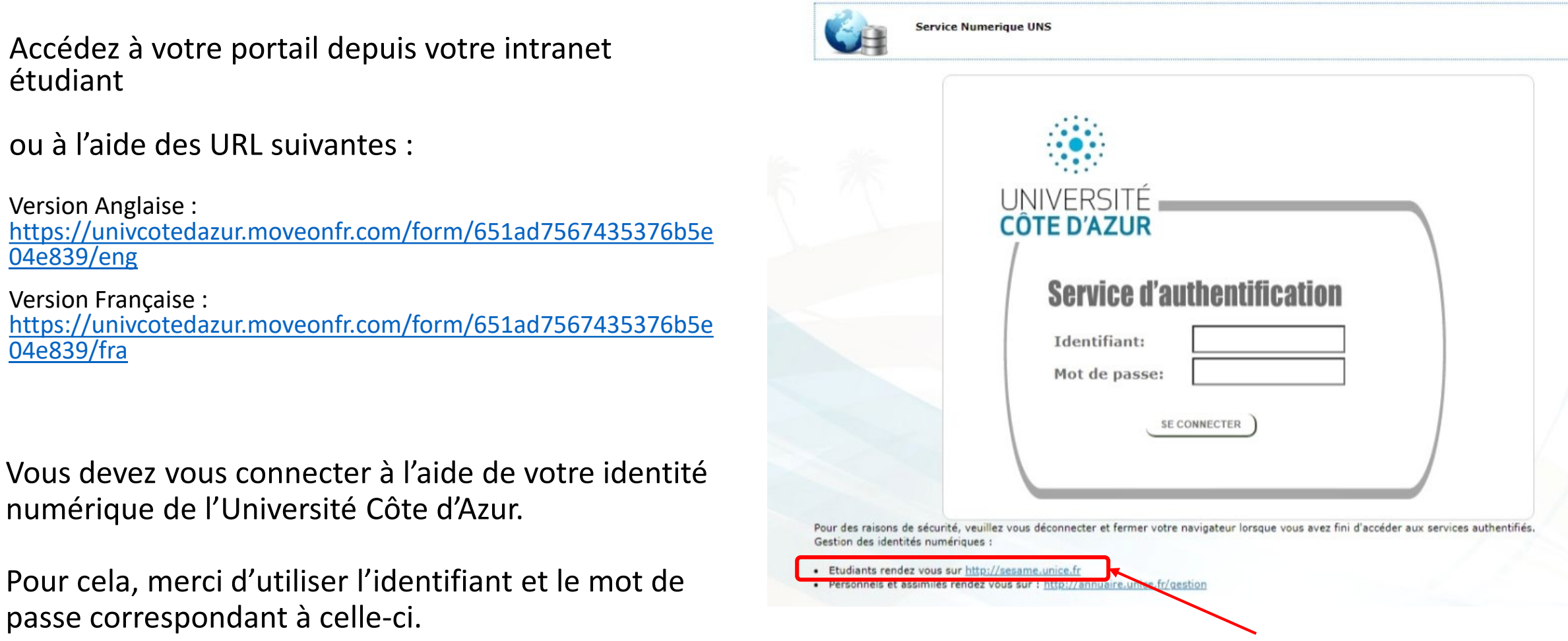

Pour réinitialiser votre mot de passe, cliquez sur ce lien

# Qu'est-ce que le Portail ?

Le portail constitue le point d'entrée de votre mobilité

Il est composé de plusieurs sections correspondant aux différentes étapes de votre mobilité :

- Introduction : Consignes générales, ordre de complétude des formulaires et rappel sur la *candidature unique*
- Documents à télécharger : Lien direct de tous les documents (propre à l'université ou au programme) qui *peuvent* vous être demandés lors de la complétude des formulaires (candidatures et suivis)
- Publicateur : Carte interactive listant les universités partenaires de UniCA et des mobilités possibles
- Formulaires ouverts : accès aux différents formulaires de candidature et de suivi (4)

Vos candidatures : Affiche tous vos formulaires initiés et enregistrés et tous vos formulaires envoyés.

- Votre souhait de séjour : Affiche le séjour pour lequel vous avez été sélectionné(e) et que vous devez confirmer
- Contrat Pédagogique : En fonction du programme de votre mobilité : l'accès à votre « Online Learning Agreement » sera dans cette section

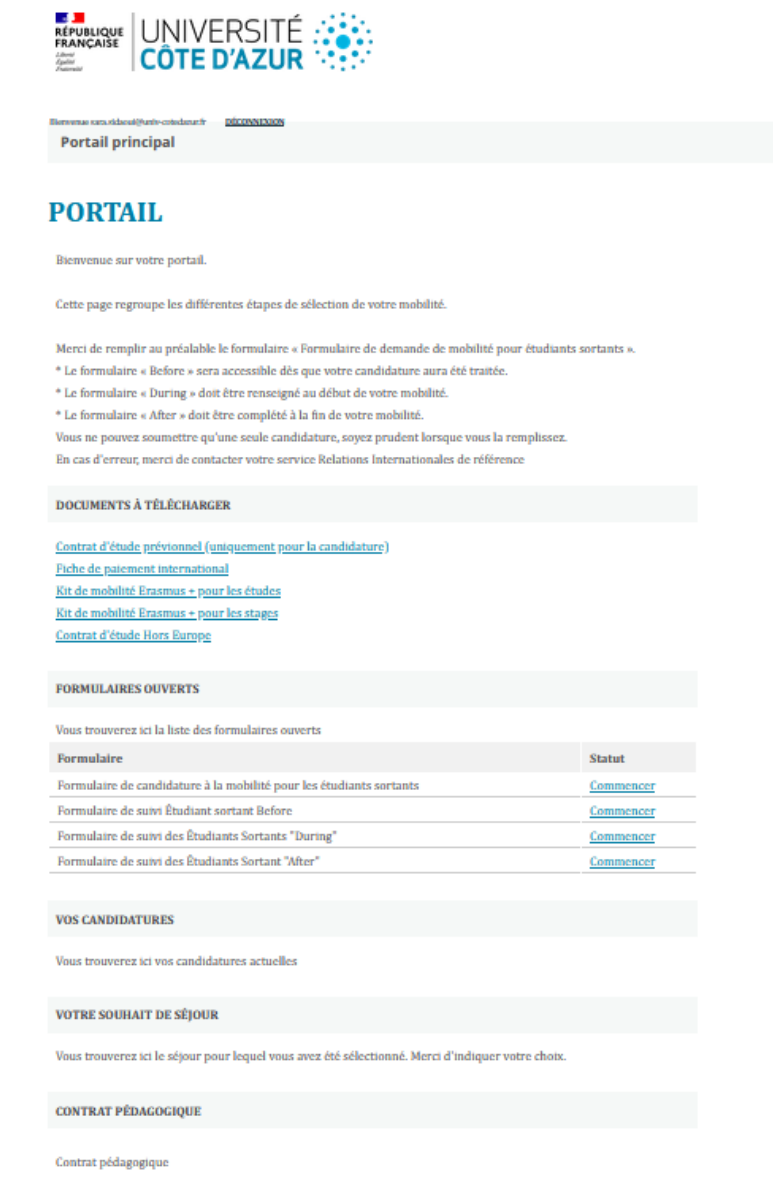

**FRANCAIS** 

# Documents à télécharger

La section « Documents à télécharger » vous permet en cliquant sur le nom d'un document d'y accéder et de le télécharger.

Les documents présents dans cette section sont propre à Université Côte d'Azur, ou au programme Erasmus +, ils ne peuvent pas être remplacés par un équivalent.

Ils sont nécessaires à la complétude des différents formulaires et doivent être sélectionnés en fonction du type de mobilité (exemple : pour une mobilité d'étude, vous n'aurez pas besoin de kit de mobilité pour un stage)

Un accès complémentaire pour le téléchargement des fichiers est disponible dans le(s) formulaire(s) où le document est requis.

### **DOCUMENTS À TÉLÉCHARGER**

Contrat d'étude prévisionnel

Kit Eramsmus + de Mobilité d'étude EUROPE

Kit Eramsmus + de Mobilité d'étude hors EUROPE

<u>Erasmus + Mobility kit for Training</u>

Contrat d'études hors Europe

<u>Fiche de paiement International</u>

# Publicateur

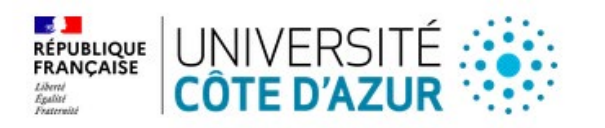

Le publicateur vous permet à l'aide de filtres d'afficher les établissements partenaires dans lesquels une mobilité d'étude est possible.

En complément de l'affichage sur la mappemonde, la liste des partenaires vous permet d'afficher leur fiche descriptive, qui indique notamment leur site web.

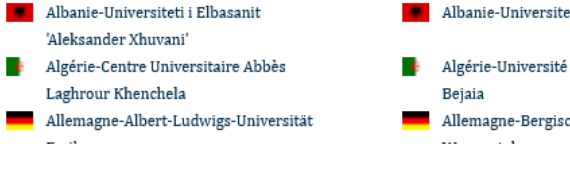

Albanie-Universiteti i Tiranës Algérie-Université Abderrahmane Mira Albanie-Univesiteti Aleksader Moisiu'

Algérie-Université Abou Bekr Belkaid

والمناصب وبالمنتدى

UNIVERSITETI I FLBASAN ALEKSANDER XHUVANI

Durres

Tlemcen

Allemagne-Bergische Universität

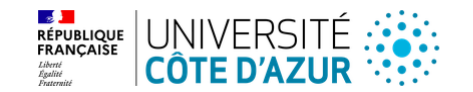

Universiteti i Elbasanit 'Aleksander Xhuvani'  $\overline{URI}$ http://www.uniel.edu.al ville Elbasan

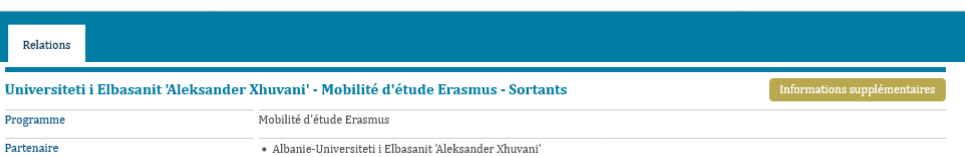

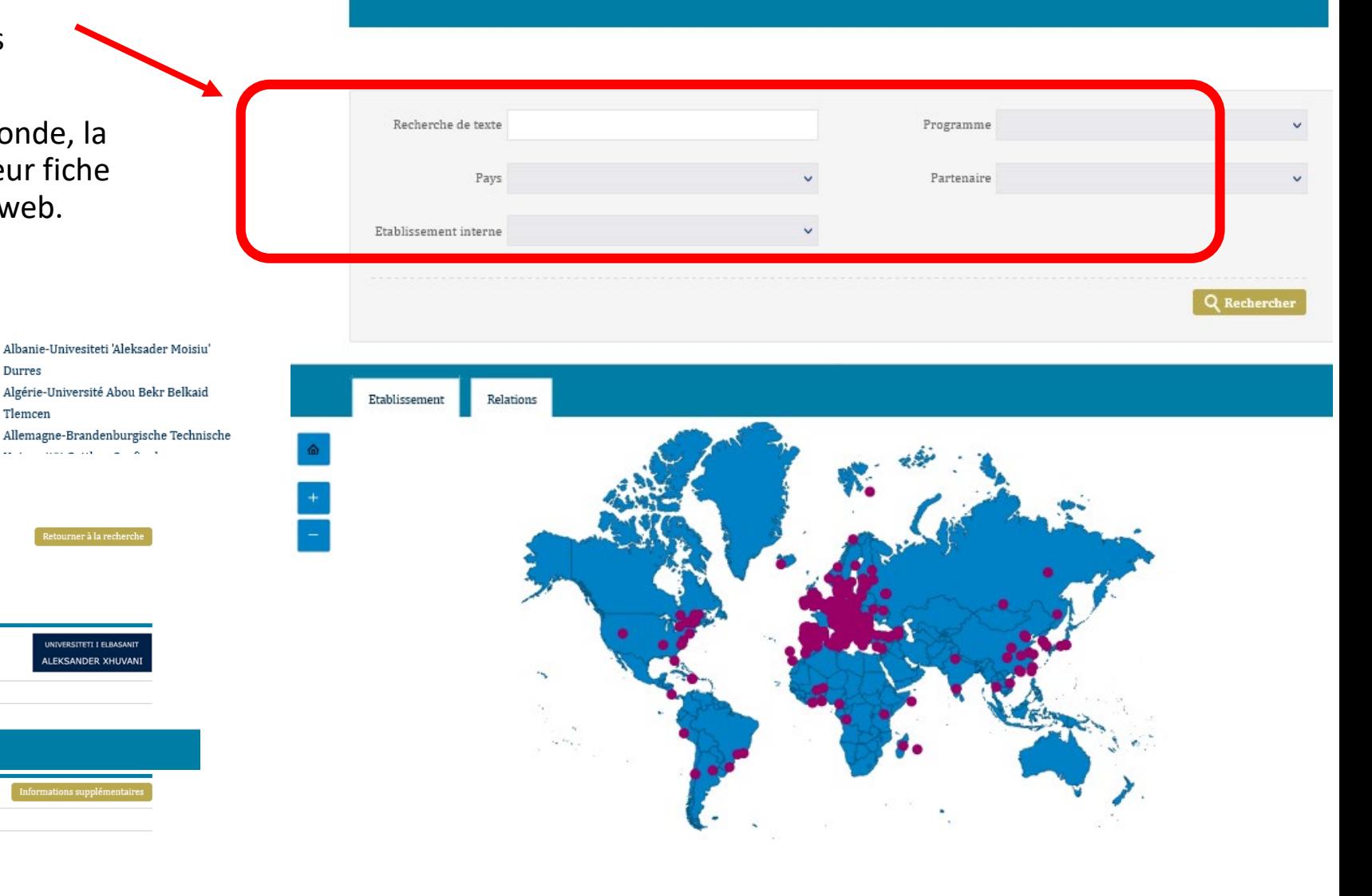

# Formulaires

La section Formulaires ouverts affiche tous les formulaires disponible.

### *Attention : Vous ne pouvez soumettre qu'un seul formulaire de chaque, soyez précis et vigilant lors de leur complétude.*

### **FORMULAIRES OUVERTS**

Vous trouverez ici la iste des formulaires ouverts

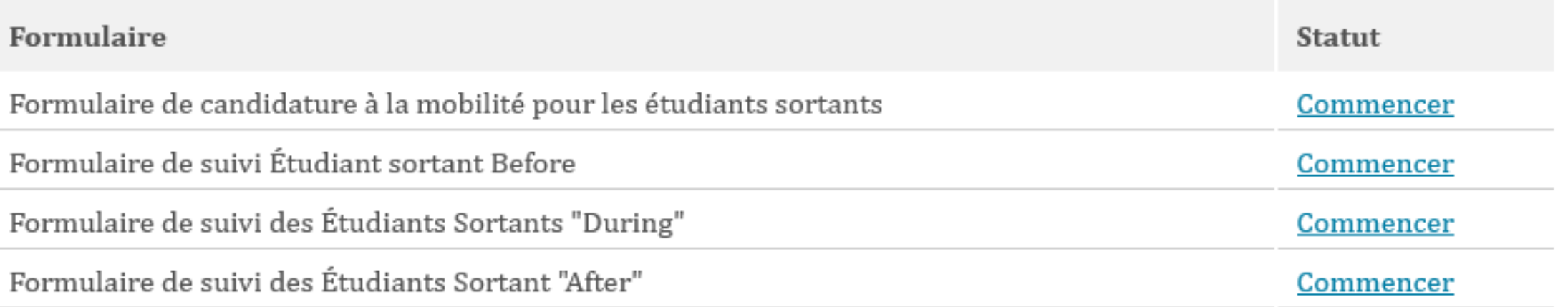

# Ordre de complétude des formulaires

### **Règles générales pour l'envoi d'un formulaire :**

- Tous les questions obligatoires doivent être répondues
- Les documents demandés varient en fonction de vos choix
- Tous les documents obligatoires doivent être déposés au format demandé

### **1. Formulaire de candidature :**

Il s'agit du 1er formulaire à saisir, c'est dans celui-ci que vous exprimerez vos souhaits de mobilités.

C'est également dans ce formulaire que vous seront demandés votre certificat de langue ainsi que vos documents d'identité.

### **2. Formulaire de suivi « Before » :**

*Ce formulaire ne peut être complété qu'une fois que votre mobilité a été confirmée par votre service des relations internationales.*

Les documents demandés permettront d'évaluer les bourses auxquelles vous êtes éligible, votre souhait d'utiliser des moyens de transport éco-responsables pour les trajets aller et retour de votre mobilité, mais également vous permettre de préciser tout aménagement nécessaire à votre mobilité.

### **3. Formulaire de suivi « During » :**

*Ce formulaire est à compléter au début de votre mobilité.*

Vous devrez déposer votre attestation d'arrivée, document permettant le 1er versement de votre bourse.

En complément des documents demandés, vous aurez la possibilité de joindre 3 documents « libres » complémentaires en fonction des demandes de votre service des relations internationales.

### **4. Formulaire de suivi « After » :**

*Ce formulaire est à compléter à la fin de votre mobilité.*

Vous devrez entre autres déposer votre attestation de départ, document permettant le 2ème versement de votre bourse.

En complément des documents demandés, vous aurez la possibilité de joindre 3 documents « libres » complémentaires en fonction des demandes de votre service des relations internationales.

# Vos candidatures

La section « Vos Candidatures » vous permet de visualiser les formulaires que vous avez déjà envoyés et d'en télécharger une copie.

### *Comme mentionné précédemment, vous ne pouvez pas éditer un formulaire de candidature.*

En cas d'erreur, merci de contacter votre service des relations internationales.

### YOUR APPLICATIONS

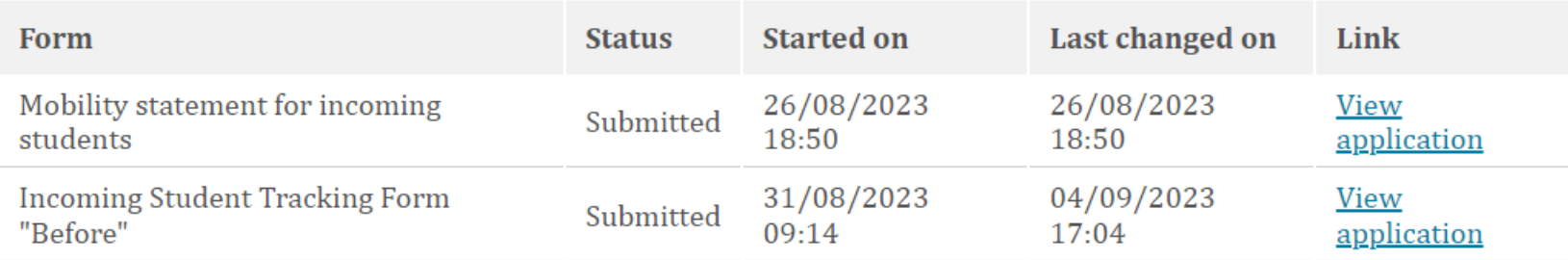

Here you will find your current applications

# Votre souhait de séjour

Dans certains cas, votre service des relations pourra vous proposer une offre de mobilité.

Si tel est le cas, vous trouverez cette proposition sur votre portail dans la section « Souhait de séjour ». Deux possibilités s'offrent à vous :

- Accepter l'offre
- Refuser l'offre

Une notification de votre choix sera envoyée à votre service des relations internationales, dès que vous aurez cliqué.

### Offers of stay

You will find here the list of the stay you are selected for. Please select the one you want or explain why your decline our offer.

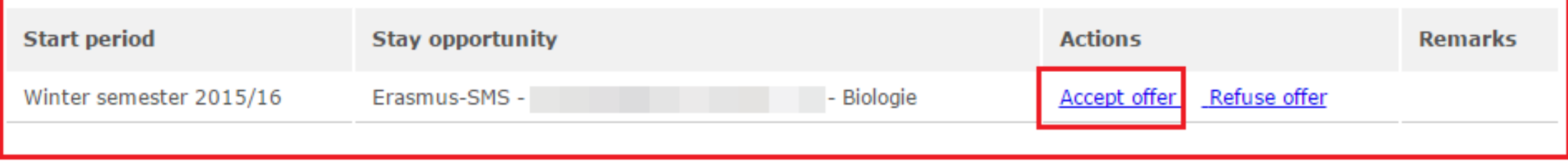

# Contrat Pédagogique (Learning Agreement)

Le contrat pédagogique, aussi appelé « Learning Agreement » doit impérativement être complété depuis votre portail, pour : **toutes les mobilités Erasmus + avec un établissement d'enseignement supérieur Européen**

Il est constitué des éléments suivants :

- 1. La page « Informations », dans laquelle vos informations personnelles relatives à votre mobilité seront automatiquement intégrées.
- 2. La page « Détails de l'échange », dans laquelle vous devrez détailler les informations de votre établissement d'origine (Université Côte d'Azur) et de votre établissement d'accueil (lieu de votre mobilité).
- Les pages détaillants les éléments pédagogiques : que vous auriez suivis si vous n'aviez pas réalisé de mobilité et ceux que vous avez prévus de suivre durant votre mobilité.
- 4. La page « Messages de l'établissement d'accueil », dans laquelle votre université d'accueil pourra vous informer des éventuelles modifications à apporter à votre contrat pédagogique.

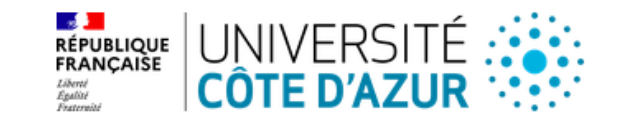

DÉCONNEXION Bienvenue julien.lehoussine@univ-cotedazur.fr

Contrat pédagogique

### **INFORMATIONS**

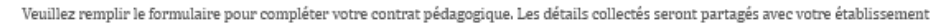

**ENGLISH** 

**FRANCAIS** 

DEUTSCH ESPAÑOL

d'origine et votre établissement d'accueil.

Type de Mobilité Statut du Contrat Pédagogique

Eléments pédagogiques Dernière proposition

Messages de l'établissement d'accueil

Dernière version approuvée

Informations Détails de l'échange Eléments pédagogiques

Première version Eléments pédagogiques

> **INFORMATION SUR LES ÉTUDIANTS** Nom<sup>+</sup> Prénom<sup>4</sup> Email\* Numéro Etudiant Européen (ESI)\* Jour / Mois / Année Date de naissance' Sélectionner Nationalité Sélectionner Sexe

#### DÉTAILS DU SÉJOUR Sélectionner Nom du séjour Sélectionner Statut du séjour Direction du séjour Sélectionner Cadres Select Some Options Formations Select Some Options Disciplines Select Some Options Formation (origine) Select Some Options Discipline (origine) Select Some Options

# Contrat Pédagogique Contrat Pédagogique Entreprendique Contrat Pédagogique Reprendique Pressure Contrat Permet de Contrat Contract<br>
« Éléments Pédagogiques (physique)

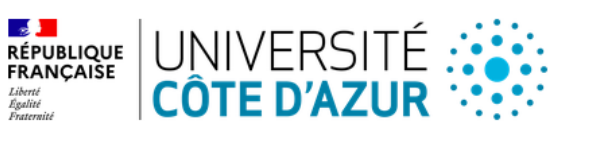

F

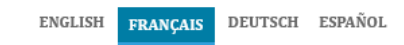

**DÉCONNEXION** 

Contrat pédagogique

Dans la 1ère partie du contrat pédagogique : vous devez lister les différents éléments que vous avez prévus de suivre.

Un bloc « éléments pédagogiques du semestre (séjour), est requis pour chaque « cours » que vous avez prévus de suivre lors de votre mobilité. Pour rajouter un bloc cliquer sur le bouton « + »

Dans la 2ème partie du contrat pédagogique : vous devez lister les différents éléments que vous deviez suivre à l'université côte d'azur, si vous n'aviez pas effectué de mobilité.

#### **Informations**

Détails de l'échange

Eléments pédagogiques -Première version

Eléments pédagogiques -

Dernière version approuvée

Eléments pédagogiques Dernière proposition

Messages de l'établissement d'accueil

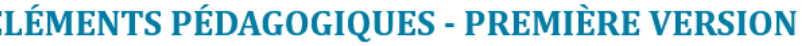

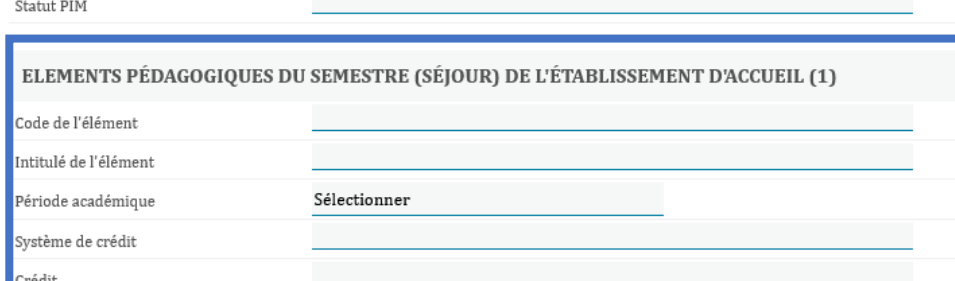

**O ELEMENTS PÉDAGOGIQUES DU SEMESTRE (SÉJOUR) DE L'ÉTABLISSEMENT D'ACCUEI** 

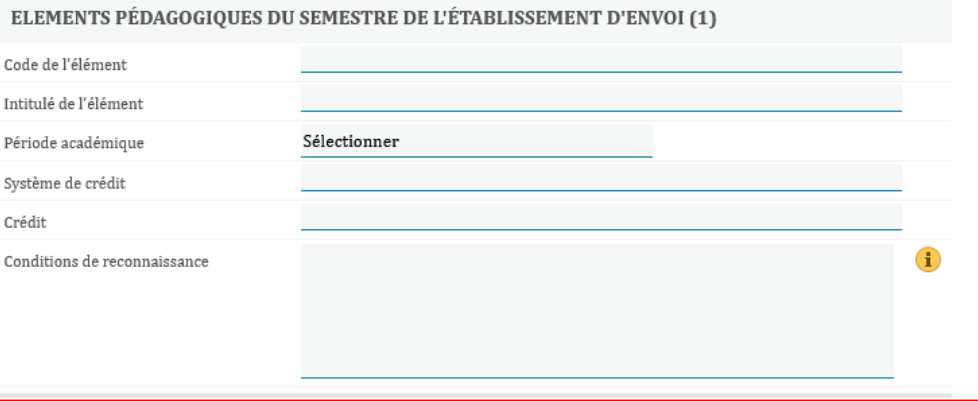

# Contrat Pédagogique Éléments Pédagogiques (virtuel)

Dans la dernière partie du contrat pédagogique : vous devez lister les différents éléments que vous avez prévus de suivre en *distanciel* (il s'agit d'éléments spécifiques définis par votre université d'accueil).

Comme précédemment un bloc « éléments pédagogiques du semestre (séjour), est requis pour chaque « cours » que vous avez prévus de suivre en *distanciel* lors de votre mobilité. Pour rajouter un bloc cliquer sur le bouton « + »

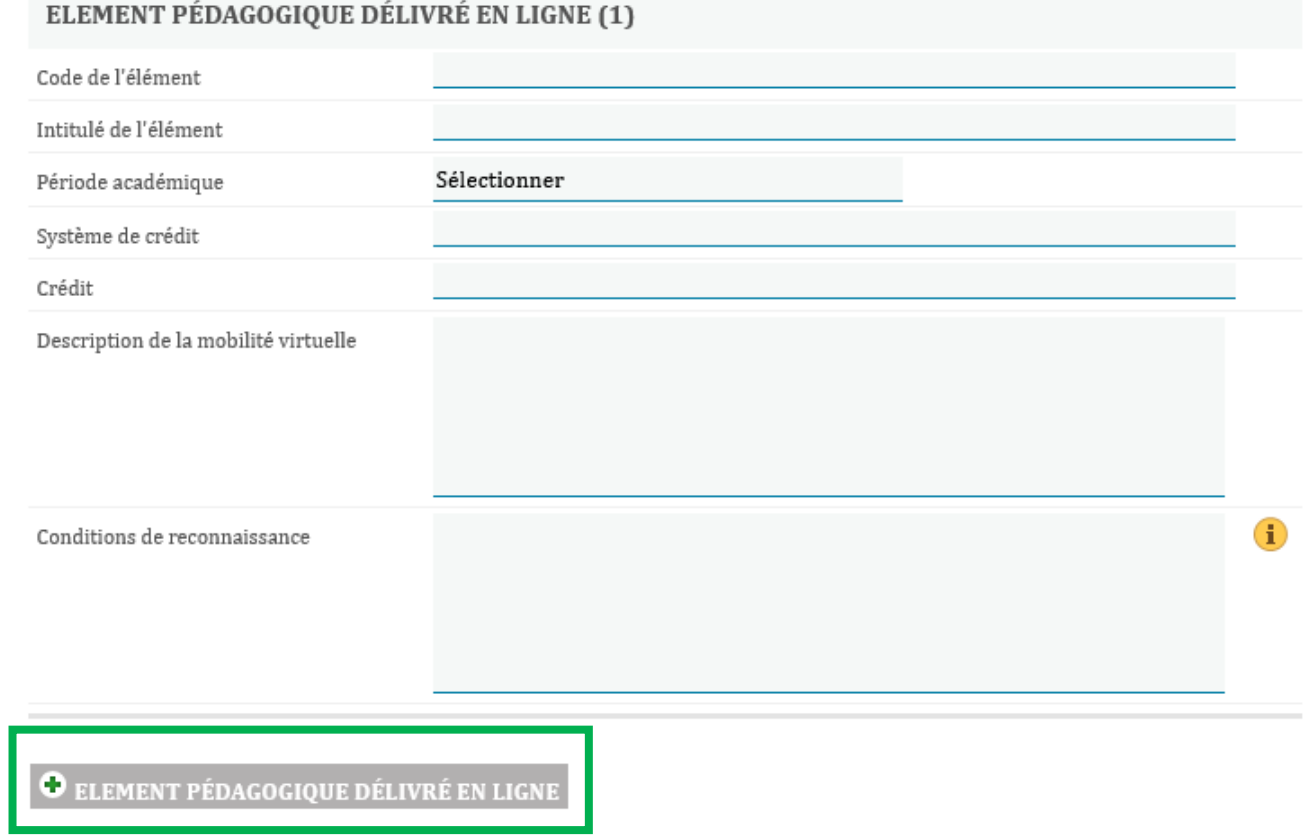

### Le Formulaire de candidature à la mobilité pour les étudiants sortants

En haut de la page, vous trouverez une barre de progression vous indiquant le nombre de page complète et le nombre page à compléter

Sur la gauche, un menu vous permet de naviguer vers la page souhaitée à l'aide d'un simple clic.

Formulaire de candidature à la mobilité pour les étudiants sortants

 $0/5$ 

En bas de chaque page, vous devrez cocher la case : « Marquer la page comme complète » pour vérifier votre saisie. Si un document ou une information obligatoire est manquante, un message d'erreur apparaîtra et le champ correspondant sera surligné en rouge

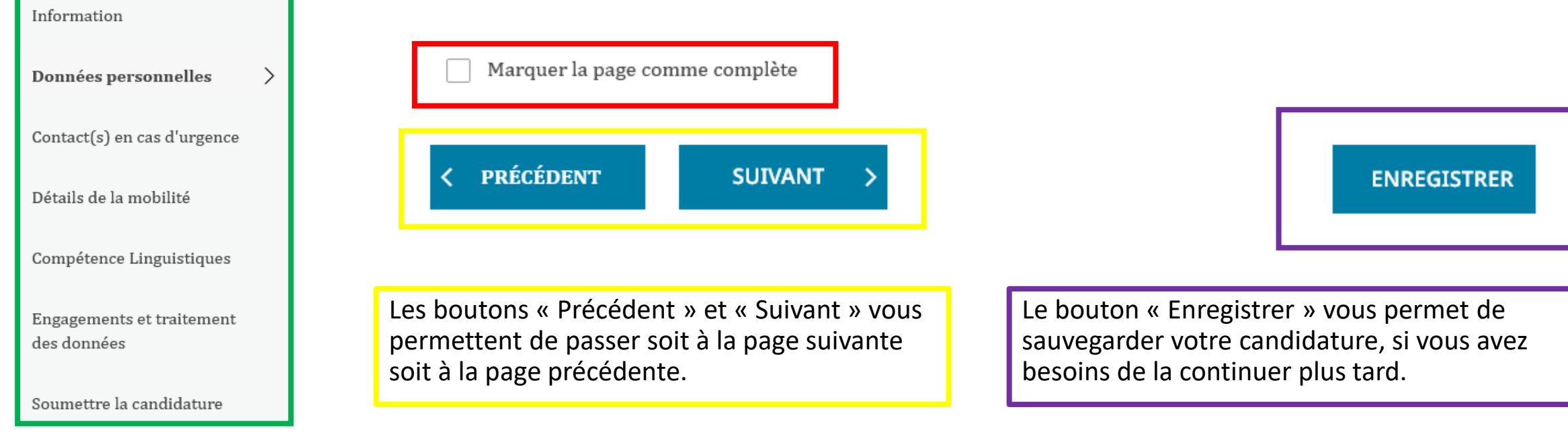

Le Formulaire de candidature à la mobilité pour les étudiants sortants : Page Information

> La page « Information », vous indique toutes les informations générales sur :

- Les dates limites de candidature (en fonction du programme de mobilité)
- Comment compléter votre formulaire et où trouver les informations spécifiques à un champ (En faisant glisser votre souris sur le "i" jaune)
- Les informations techniques à respecter pour garantir le bon fonctionnement du formulaire
- Le contact des différents services des relations internationales de l'université par composante

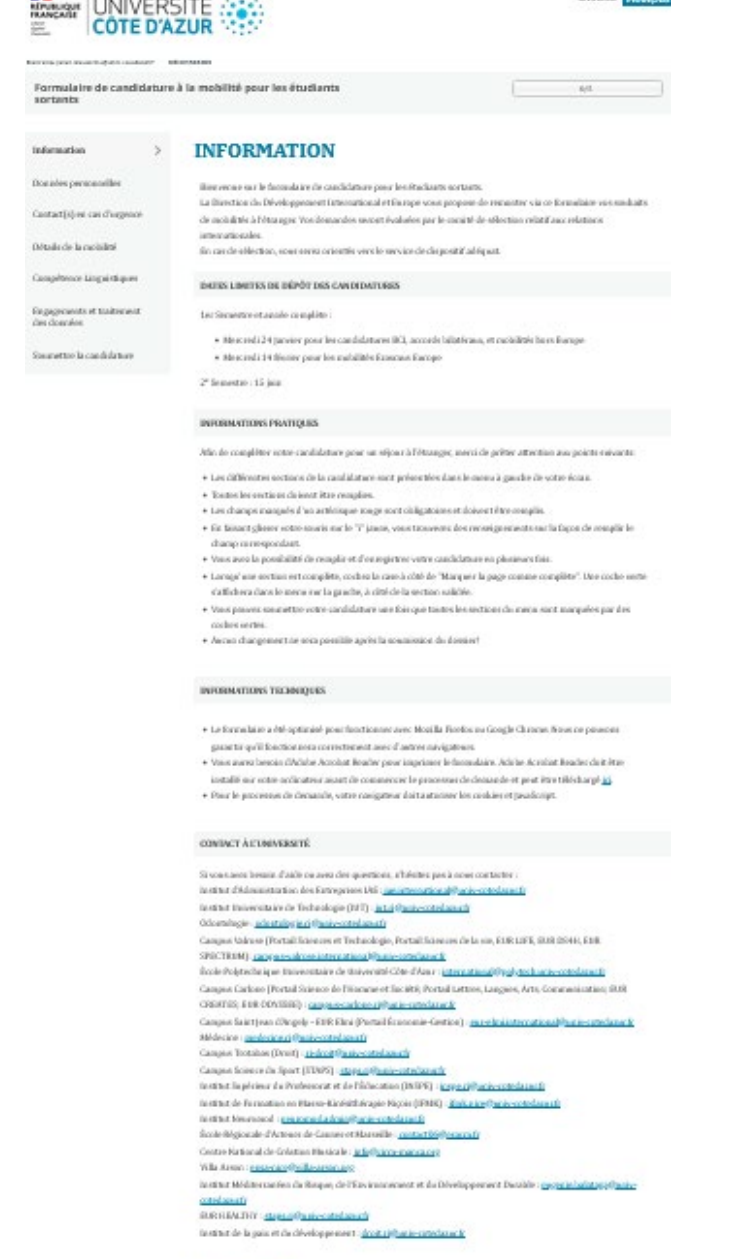

SUDANT

**DACTION ENTITY** 

**BB** and a management of the

## Le Formulaire de candidature à la mobilité pour les étudiants sortants : Page « Données Personnelles »

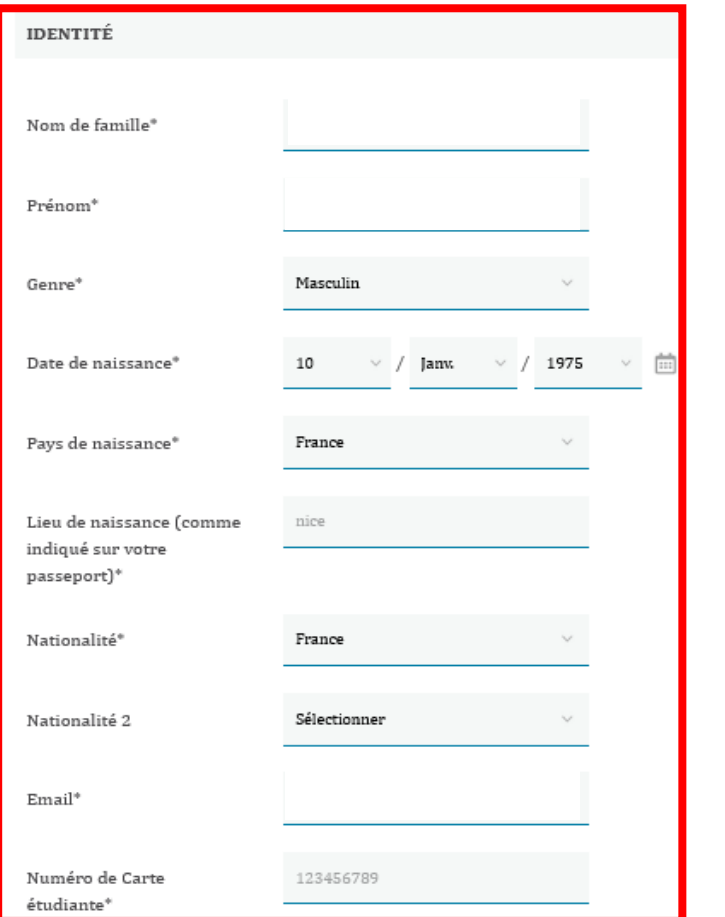

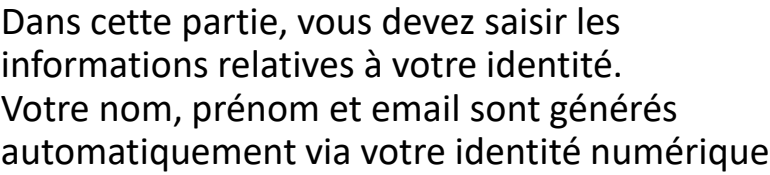

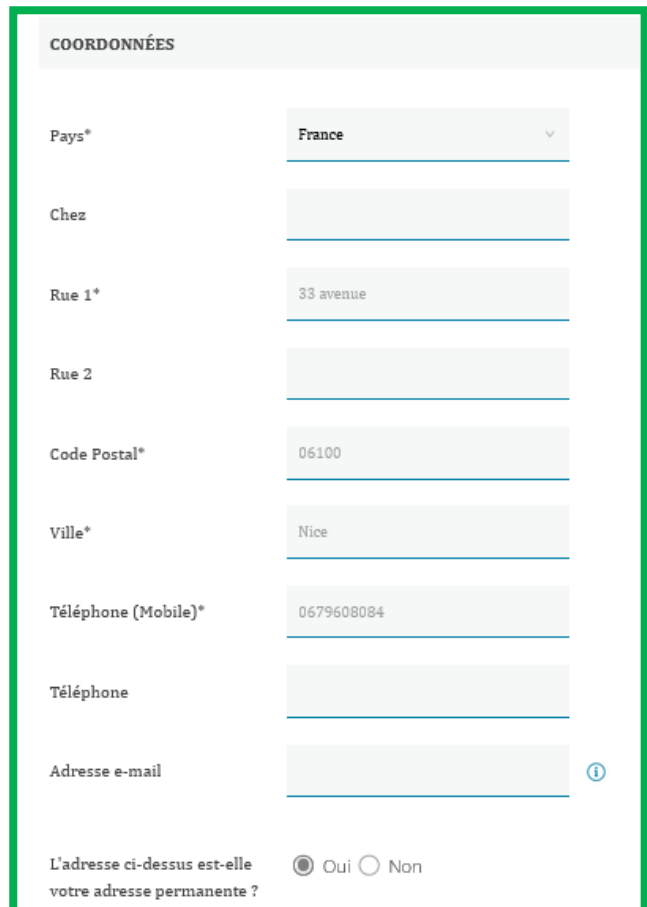

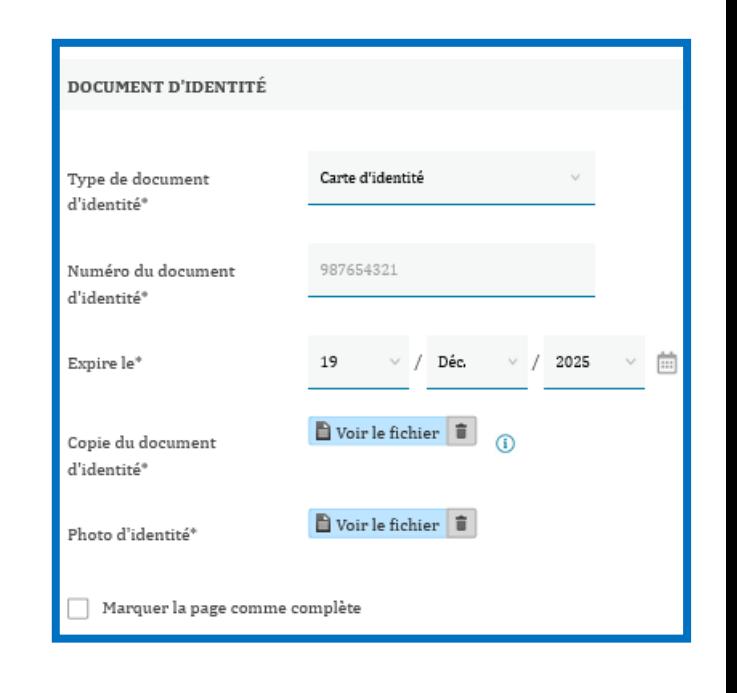

Dans cette partie, vous devez saisir votre adresse permanente. Vous pouvez saisir l'adresse d'un parent si la vôtre n'est pas fixe Dans cette partie, vous devez renseigner et déposer votre document d'identité accompagné d'une photo d'identité

Le Formulaire de candidature à la mobilité pour les étudiants sortants Page : « Contact(s) en cas d'urgence »

 $\cdot$  Son

Pour

### **CONTACT(S) EN CAS D'URGENCE**

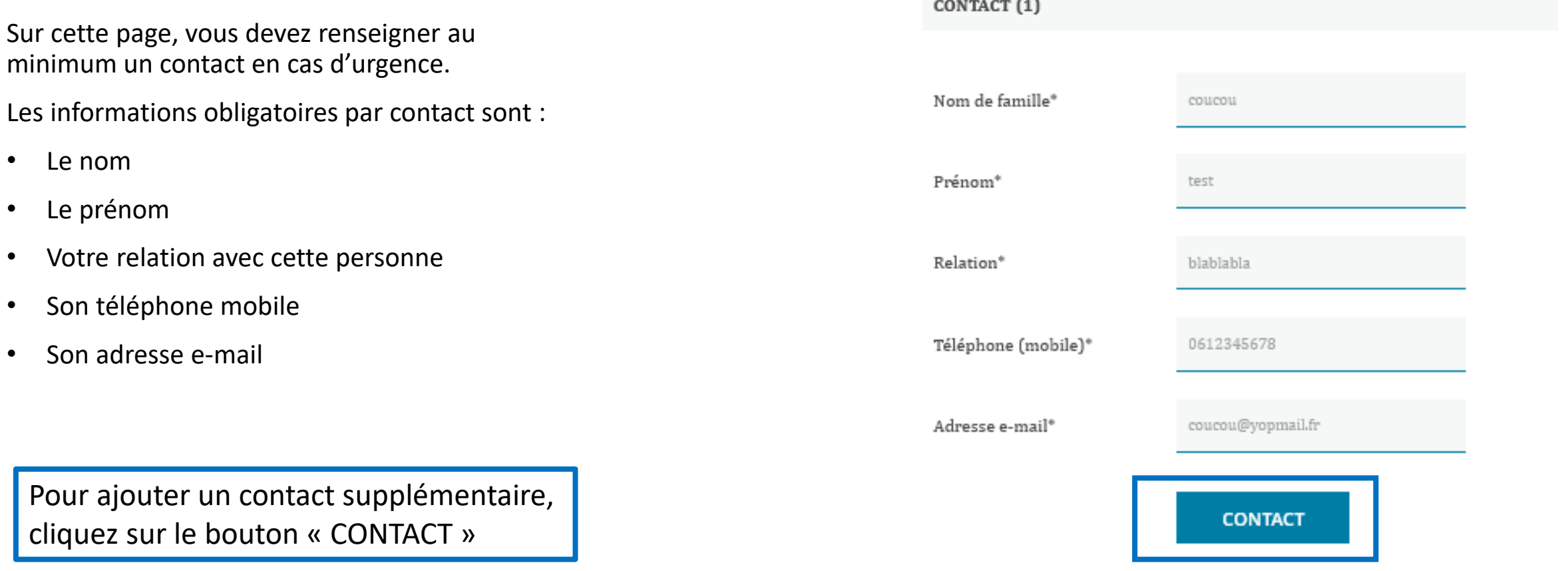

### Le Formulaire de candidature à la mobilité pour les étudiants sortants Page : « Détails de la mobilité » 1/4

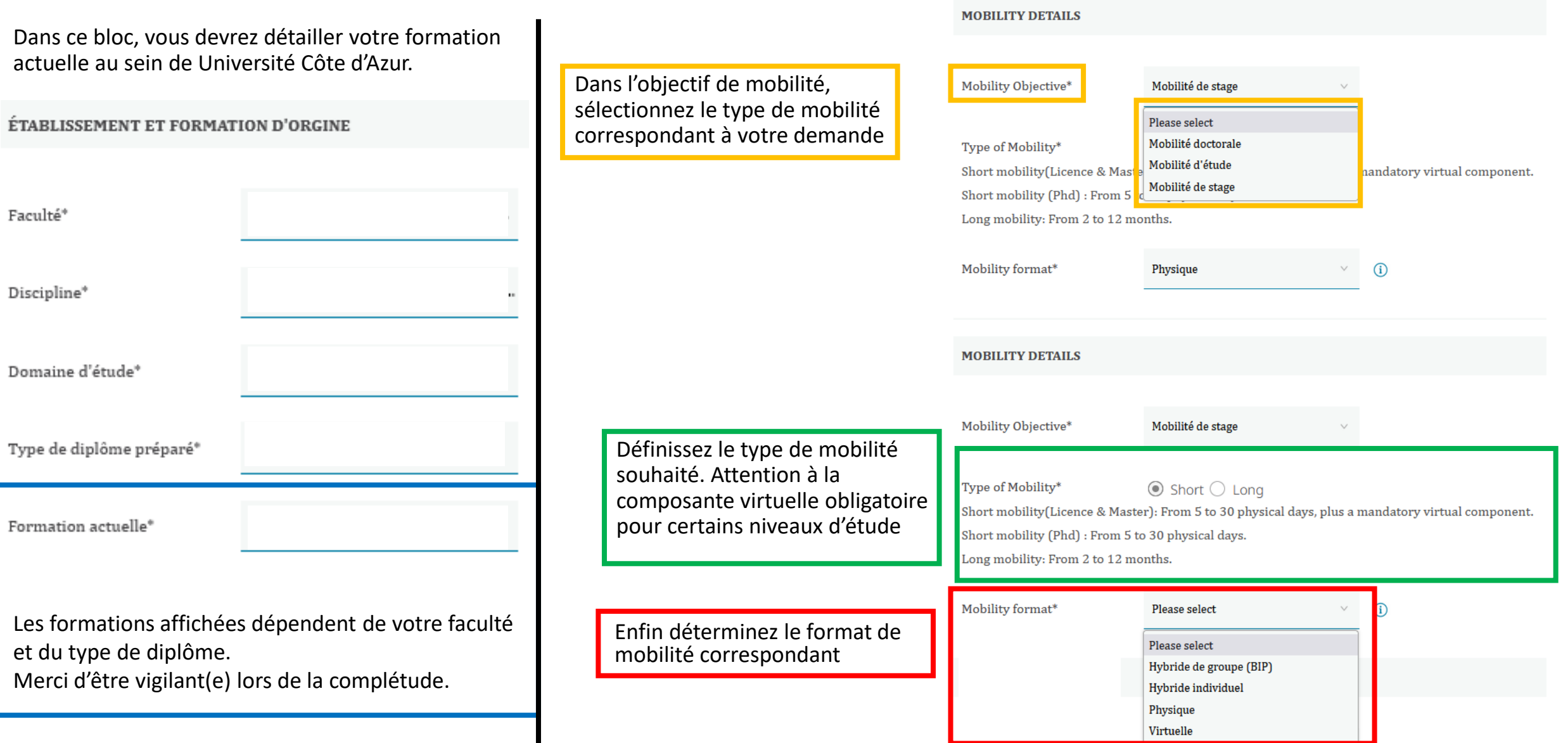

### Le Formulaire de candidature à la mobilité pour les étudiants sortants Page : « Détails de la mobilité » 2/4

Saisissez les informations demandées, conformément à vos souhaits de mobilités. En fonction du type de mobilités souhaitées, les informations demandées peuvent être différentes.

Pour ajouter un vœu étude ou stage, il vous suffira de cliquer sur le bouton

VŒU

En fin de page, vous devrez déposer les documents relatifs à votre niveau d'étude et ajouter d'autres documents complémentaires permettant d'évaluer l'importance du déplacement.

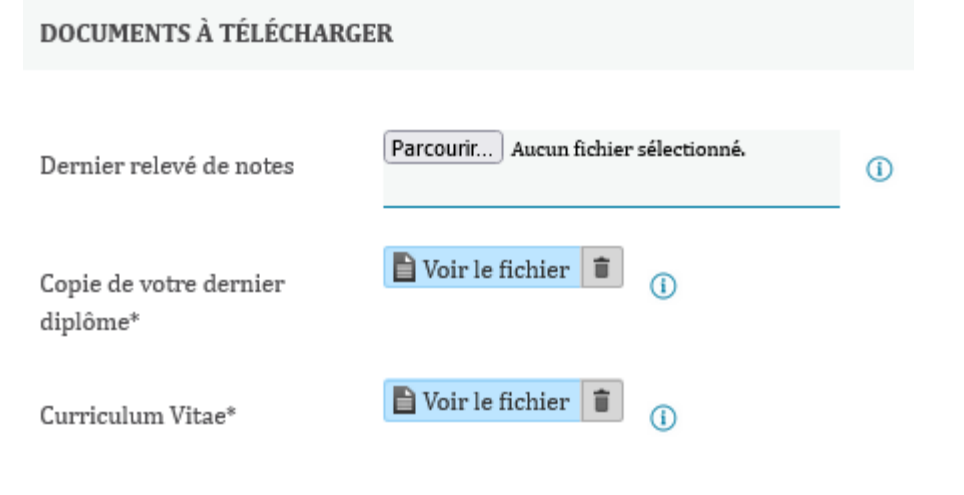

DOCUMENTS COMPLÉMENTAIRES (NON OBLIGATOIRE)

Exemples : Toutes pièces permettant d'évaluer l'importance du déplacement :

- · Lettre d'engagement de la structure d'accueil
- Lettre de recommandation
- ۰..

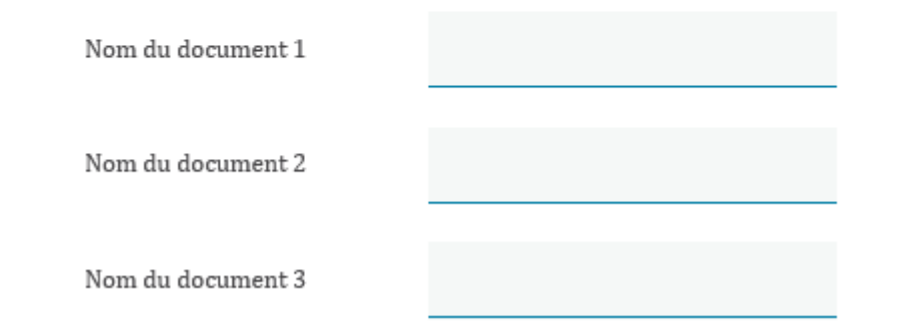

### Le Formulaire de candidature à la mobilité pour les étudiants sortants Page : « Compétences Linguistiques »

Merci de saisir votre niveau dans la ou les langues des cours que vous suivrez lors de votre mobilité.

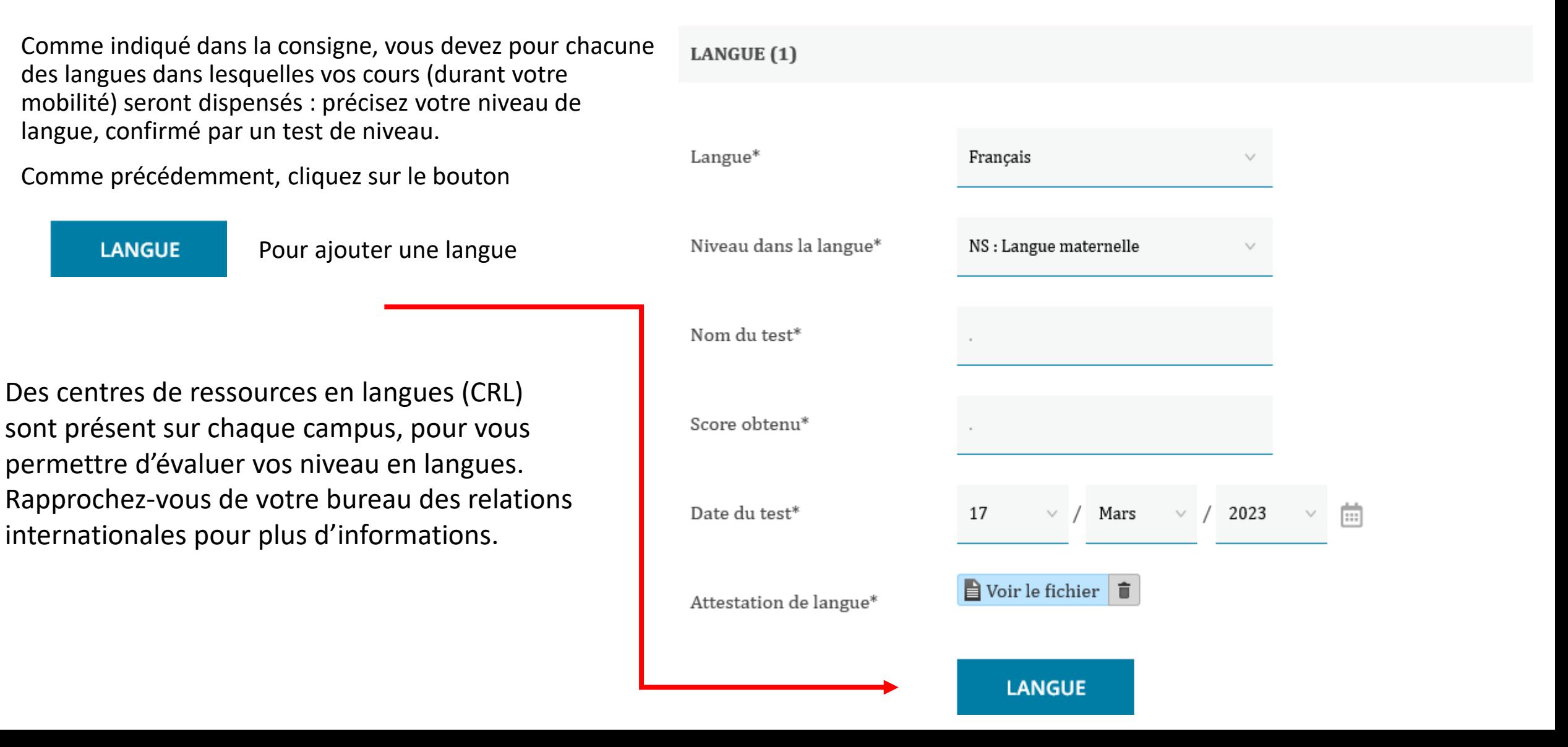

### Le Formulaire de candidature à la mobilité pour les étudiants sortants Page : « Engagement et traitement des données»

Dans cette page, vous devez obligatoirement confirmer votre accord pour que les services des relations internationales accèdent aux informations personnelles que vous aurez saisis pour le traitement de votre demande de mobilité.

Des engagements de respect et de conformité des données saisies sont également demandés.

Pour la question : « J'accepte que mon nom et mon adresse e-mail soient transmises à des étudiants à fin de promotion des programmes d'échange à l'étranger. », vous avez le droit de répondre non sans remettre en cause votre mobilité; il s'agit uniquement de connaitre les étudiants à qui l'on pourra demander de partager leur expérience.

### **ENGAGEMENTS ET TRAITEMENT DES DONNÉES**

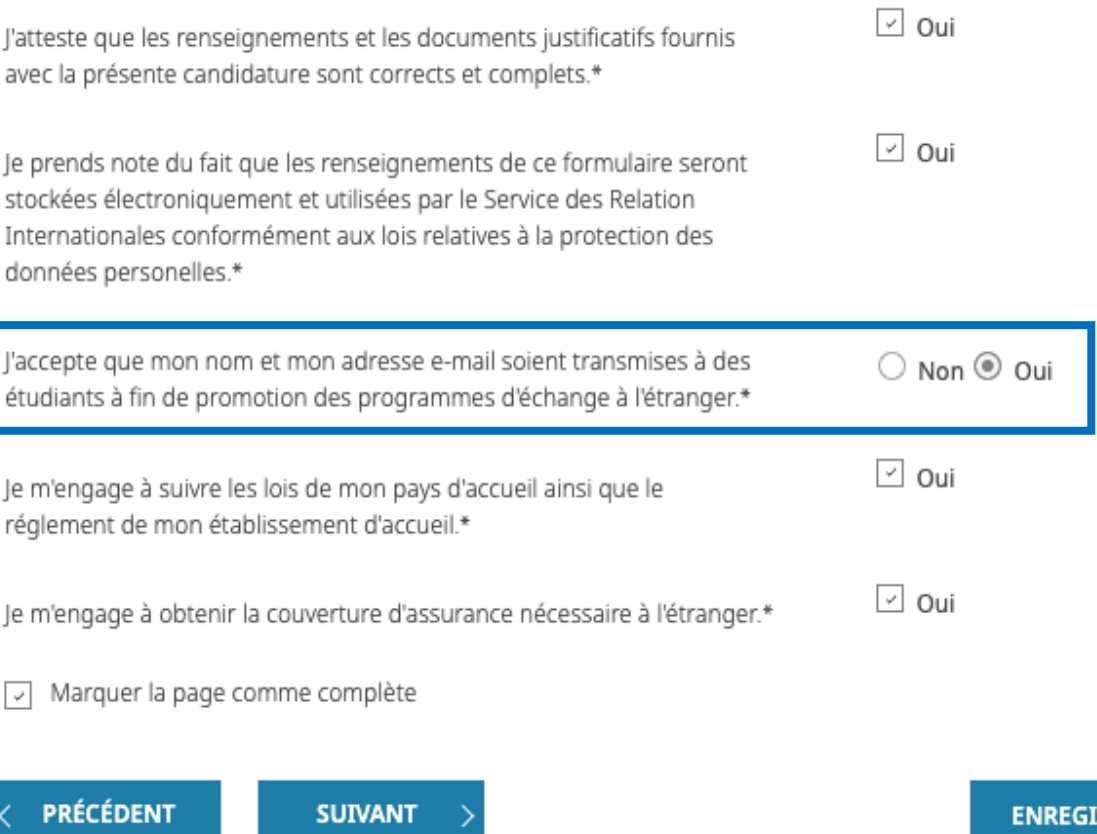

**STRER** 

### Le Formulaire de candidature à la mobilité pour les étudiants sortants Page : « Soumettre la candidature »

Il s'agit de la dernière étape.

Vous devez cliquer sur le bouton **ENVOYER** 

Pour soumettre votre candidature.

Sans cette étape, nous ne recevrons pas votre demande et nous ne pourrons pas la traiter.

Comme précisé sur la page, vous ne pouvez envoyer votre candidature que si vous avez rempli tous les champs obligatoires et joint tous les documents nécessaires.

Vous pouvez soumettre votre candidature une fois que toutes les sections du menu sont marquées par des coches vertes.

A nouveau nous vous rappelons que :

*Aucun changement ne sera possible après la soumission de votre candidature.* 

### **SOUMETTRE LA CANDIDATURE**

Veuillez vous assurer que vous avez rempli tous les champs obligatoires et joint tous les documents nécessaires. Vous pouvez soumettre votre candidature une fois que toutes les sections du menu sont marquées par des coches vertes. Aucun changement ne sera possible après la soumission de votre candidature.

**PRÉCÉDENT** 

**ENVOYER** 

## Les Formulaire de suivis

*Dans le processus de votre mobilité, vous devrez, une fois que votre mobilité est confirmée, compléter et envoyer 3 formulaires de suivis à différents moments :*

### • **Le formulaire de suivi « Before »**

Il doit être complété est envoyé au plus tôt une fois que votre mobilité a été confirmée. C'est dans ce formulaire que vous pourrez effectuer votre demande de bourse; par défaut si vous décidez de candidater à une bourse, vous déposerez les documents relatifs à toutes les dispositifs financiers disponibles :

- Erasmus +
- AMI/MESR (Ministère)
- ARMIE/PRAME (Région-Sud)

 **Notez que compte tenu du nombre limité de bourses à allouer et de la procédure de sélection, il vous est vivement conseillé de candidater à tous les types de bourses auxquelles vous êtes éligibles. Après l'examen de votre demande d'aide financière à la mobilité, vous recevrez une notification indiquant le montant de la bourse qui vous a été accordée et pour laquelle vous êtes éligible.**

### • **Le formulaire de suivi « During »**

Il doit être complété et envoyé dès le début de votre mobilité.

Vous devrez, entre autres, y déposer votre attestation d'arrivée (nécessaire au déblocage du 1er versement de votre bourse), et vous pourrez si besoin y déposer les documents ayant eu des modifications depuis la complétude des premiers formulaires

### • **Le formulaire de suivi « After »**

Il doit être complété est envoyé à la fin de votre mobilité.

Vous devrez, entre autres, y déposer votre attestation de départ (nécessaire au déblocage du solde de votre bourse)

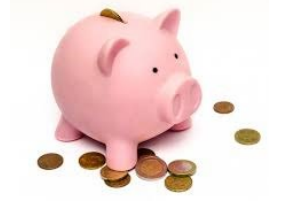

# Les formulaires de suivis Documents complémentaires

Dans chacun des formulaires de suivis, se trouve en bas de page, une section intitulée « Document complémentaires (non obligatoires) ».

Vous aurez la possibilité de déposer 3 documents à transmettre à votre service des relations internationales en plus de ceux demandés dans le formulaire.

Comme pour le formulaire de candidature :

- L'envoi est obligatoire pour que nous puissions traiter le formulaire.
- L'envoi n'est possible que si toutes les pages sont marquées comme complètes.
- La page ne peut être marquée comme complète, que si tous les documents obligatoires y sont déposés.

#### DOCUMENTS COMPLÉMENTAIRES (NON OBLIGATOIRES)

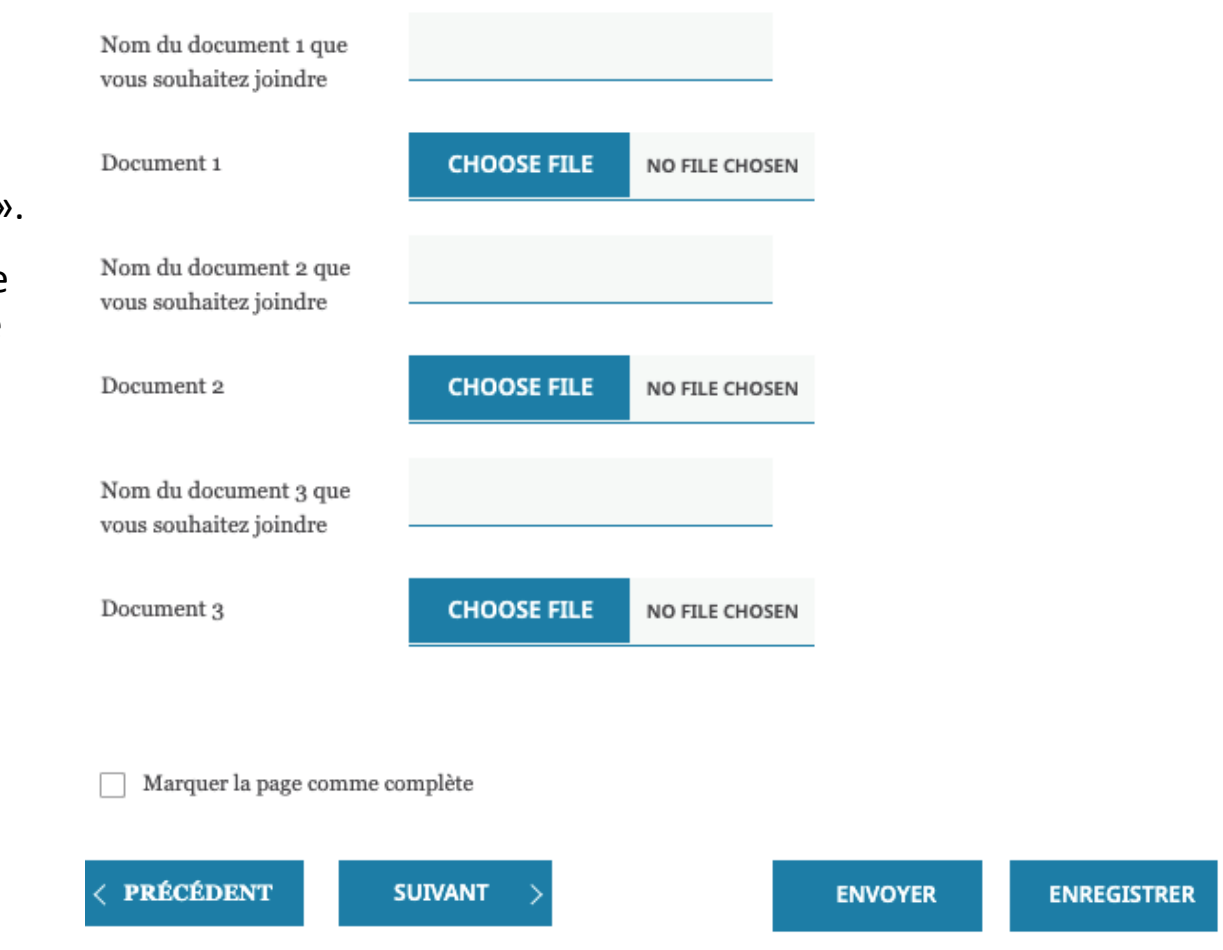